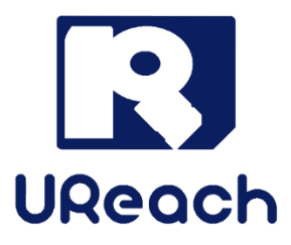

# **IT-G/H/U Series SATA Hard Disk**

# **Duplicator and Sanitizer**

User Manual v A.04

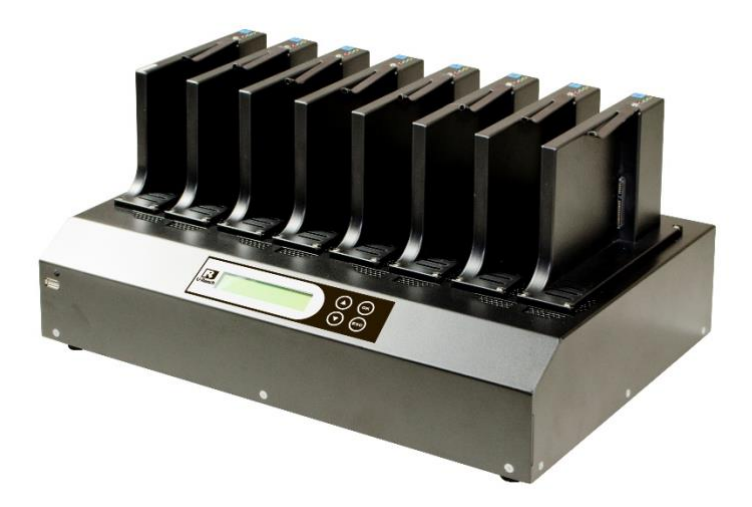

## Index

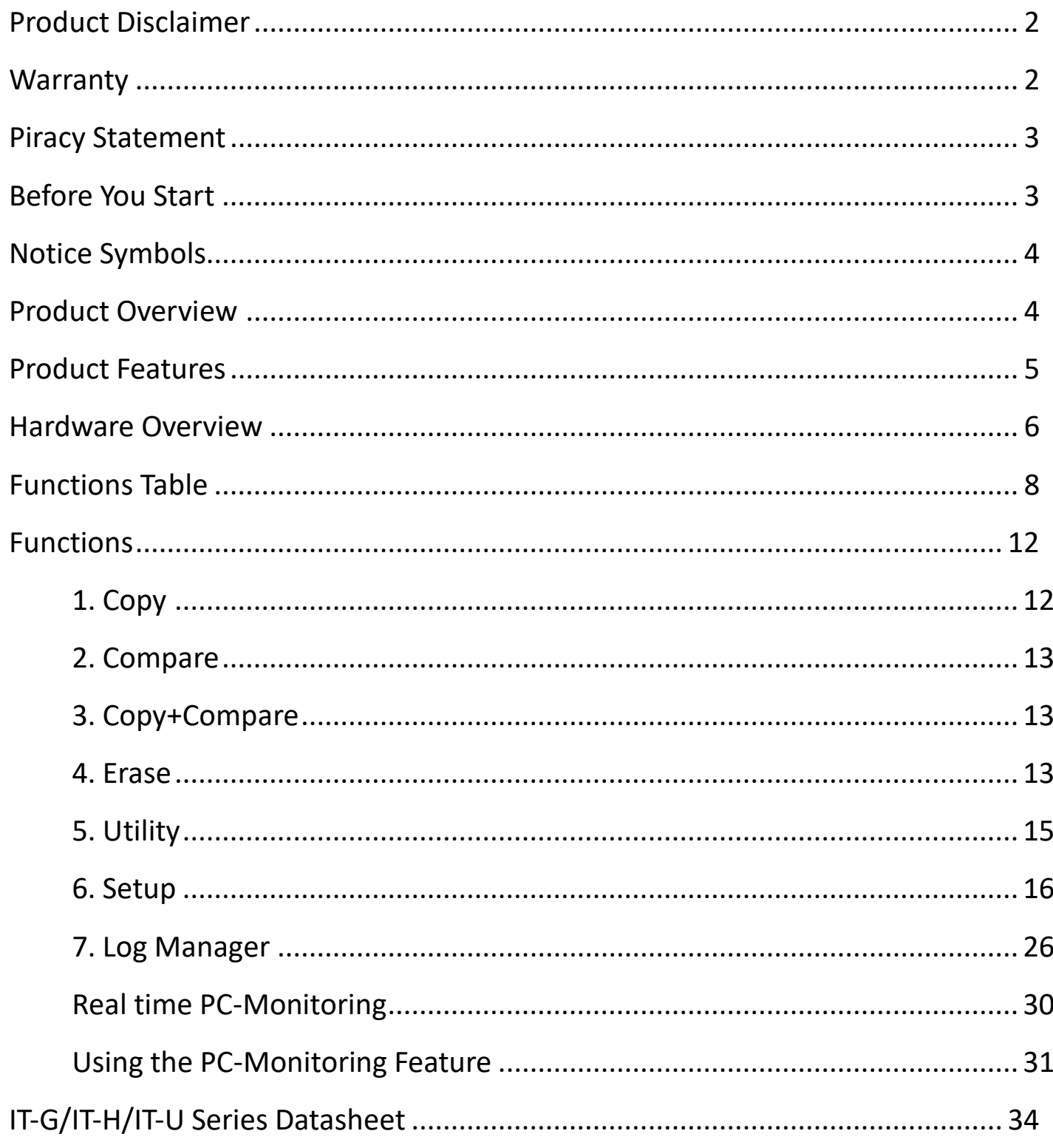

## <span id="page-2-0"></span>**Product Disclaimer**

U-Reach is not accountable for any incidental or consequential damages, including, but not limited to property harm, loss of time or data from use of any U-Reach product, or any other damages attributable to product malfunction or failure of including without limitation, those attributed to reliance of the materials provided, costs of product replacement, loss of use, data or profits, delays or business interruptions, any principle of legal responsibility arising from or in reference to the use, overall performance, delays in servicing, or lack of ability to render service of any U-Reach product. U-Reach makes every effort to ensure proper function of all products. However, the customer is responsible to verify that the output of U-Reach product meets the customer's quality requirement. The customer further acknowledges that improper use of U-Reach products, software program, and/or hardware issues can cause loss of data, defective formatting, or unreliable data loading. U-Reach will make efforts to resolve or repair any issues recognized by customer either within the warranty period or on a time and materials basis.

Specifications and features are subject to change without notice or obligation.

## <span id="page-2-1"></span>**Warranty**

U-Reach provides a basic one year parts and labor warranty for all its products, excluding cables, adapters, and other consumable items. An extended warranty may be purchased. Telephone and email support is available for the life of the product as defined by U-Reach.

All warranties are specific to market region and will be defined per market region in which the product was purchased.

## <span id="page-3-0"></span>**Piracy Statement**

U-Reach accepts no responsibility for copyright infringement or misuse of any U-Reach equipment. Copying any form of data (audio, video, or software) without the permission of the copyright holder is illegal. It is the sole responsibility of the user to ensure that the legal copyrights of the copyright owners are respected.

## <span id="page-3-1"></span>**Before You Start**

#### Important Notice

- Carefully read the entire manual before operating.
- ⚫ Make sure the source device is correct and functioning.
- ⚫ Equal capacity of source and target is recommended for guaranteed data consistency.
- Using the Copy+Compare function provides the most flawless duplication.
- ⚫ Damage incurred due to non-compliance with U-Reach operating instructions will void the warranty.
- ⚫ Store the equipment safely when not in use and keep out of the reach of children.
- ⚫ Please turn off duplicator before replacing the socket.
- ⚫ Never turn off the power while the firmware updating.
- ⚫ Use only approved, stable power sources.
- ⚫ Use product only in a clean, dry, dust free, and ventilated area. Liquids or foreign debris can severely damage your duplicator.
- ⚫ It is typical for the machine to heat up during operation.
- While in use, do not move the duplicator or remove devices.
- ⚫ Static electricity may cause duplication error. Please pay attention to the duplicator's environment and while operating equipment. Purchasing electricity elimination equipment helps avoid shock.

## <span id="page-4-0"></span>**Notice Symbols**

Special items, procedures, or notes to be observed prior to use.

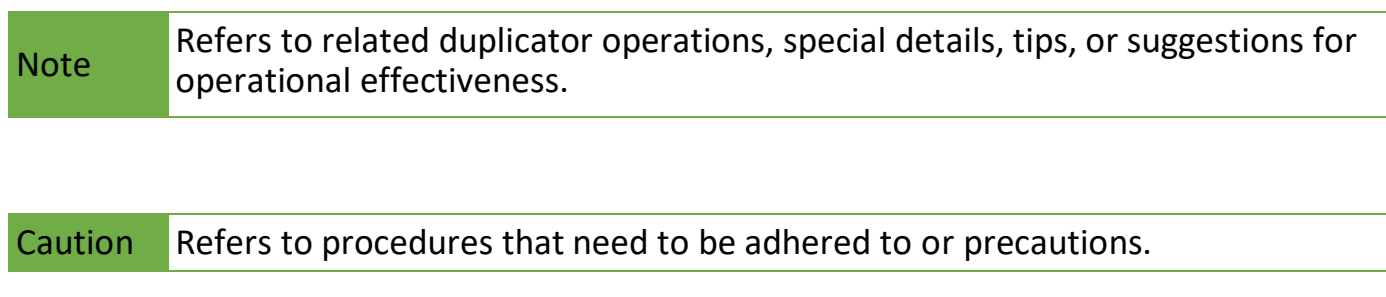

## <span id="page-4-1"></span>**Product Overview**

The IT-G/H series is an ultra high-speed duplicator and each SATA port is independent. That's why no matter how many targets are running it'll provide the same performance speed, far beyond PC-based duplicator capabilities.

The IT-G/H series device duplicator is specially designed for professional use. The smart Quick Copy mode supports FAT16/32/64, Windows NTFS, Linux ext2/3/4, and Mac HFS/HFS+/HFSX formats which can copy only data contained area that provides increased production efficiency. Furthermore, the innovative interface design allows for effortless device swapping during operation, which reduces time and effort throughout repairing.

Complies with the U.S. Department of Defense's erasing standard (DoD 5220.22 M) and Secure Erase (NIST 800-88). It is important to ensure that data contained on discarded devices cannot be retrieved and can be securely transferred.

## <span id="page-5-0"></span>**Product Features**

## Operation Type

Standalone, FPGA based operation (Non-PC based system design).

## Controller Design

Embedded controller is designed to support capacities over 18TB+. Constant improvement supports latest market-available devices.

### Bandwidth Performance

IT-G speed transfers of up to 9.0GB/min., IT-H speed transfers of up to 18.0GB/min, IT-U speed transfers of up to 30.0GB/min. All systems have dedicated bandwidth enables high volume replications without speed degradation.

## Read Only Source Port

There is no option to disable this built-in feature and it is integrated with all U-Reach duplicators.

## Module Design

Modular ports effectively reduce downtime and is cost-effective for long term ownership.

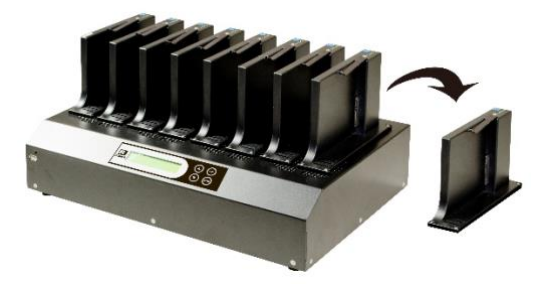

## Real-Time PC Monitoring

View live status for: writing/reading speeds, total capacity, current function progress per port.

### Event Log Management

Exclusive Log management records details on each port such as serial number and source devices flow for improved production control.

## <span id="page-6-0"></span>**Hardware Overview**

### ⊙ Front View

**USB port** for

- 1. Output log report
- 2. Update FW

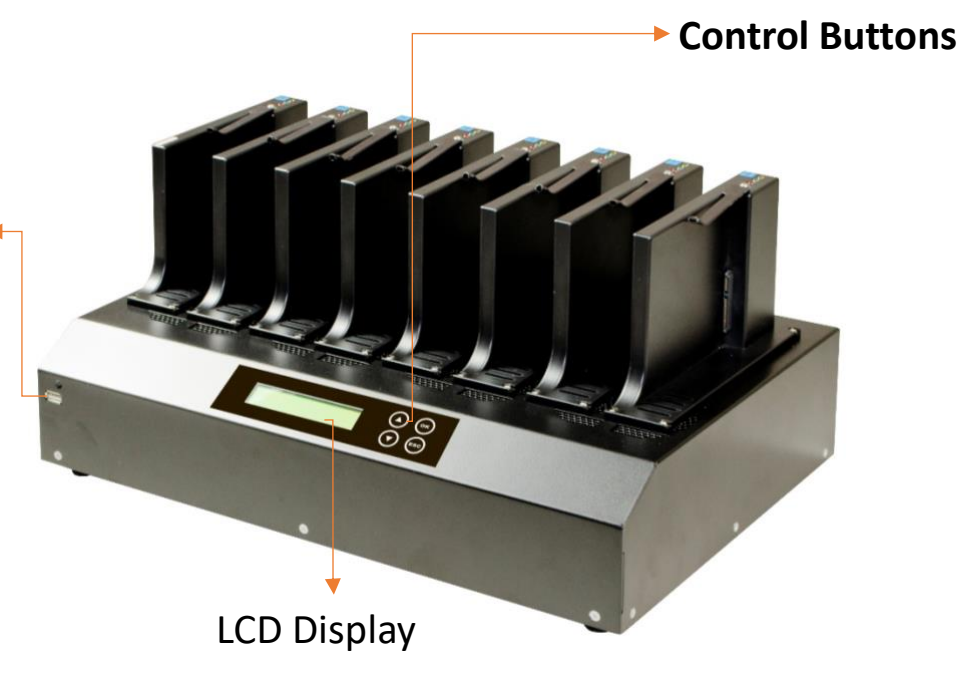

#### ⊙ Back View

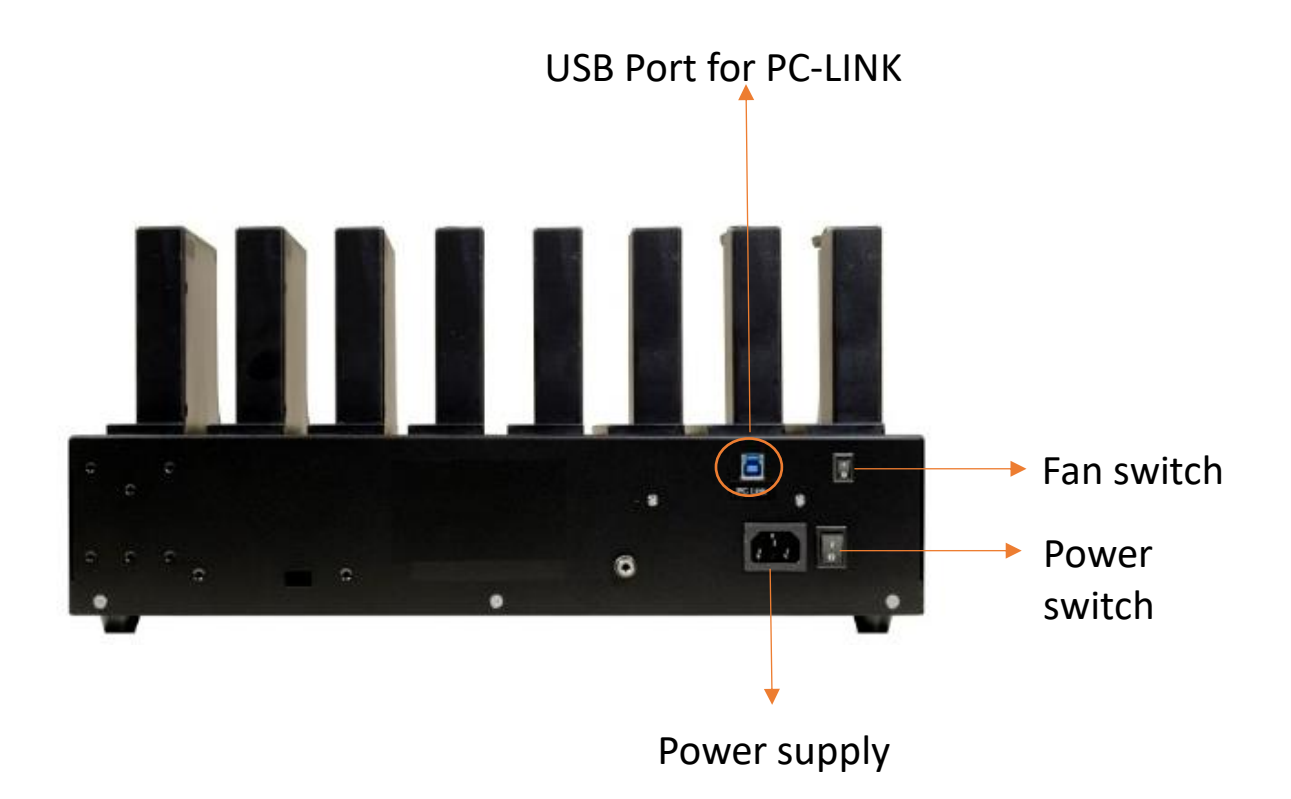

### Install 2.5" Module

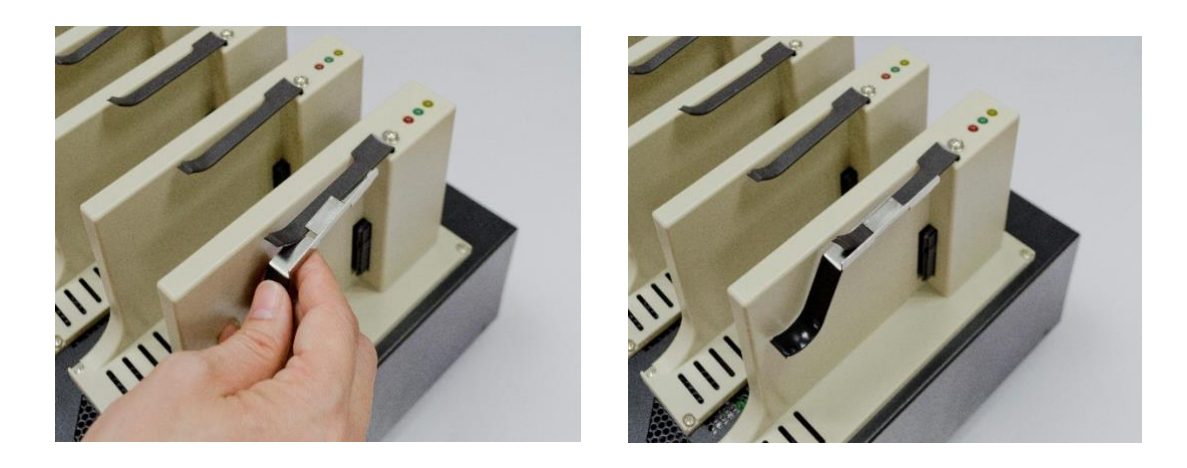

LED Indicator

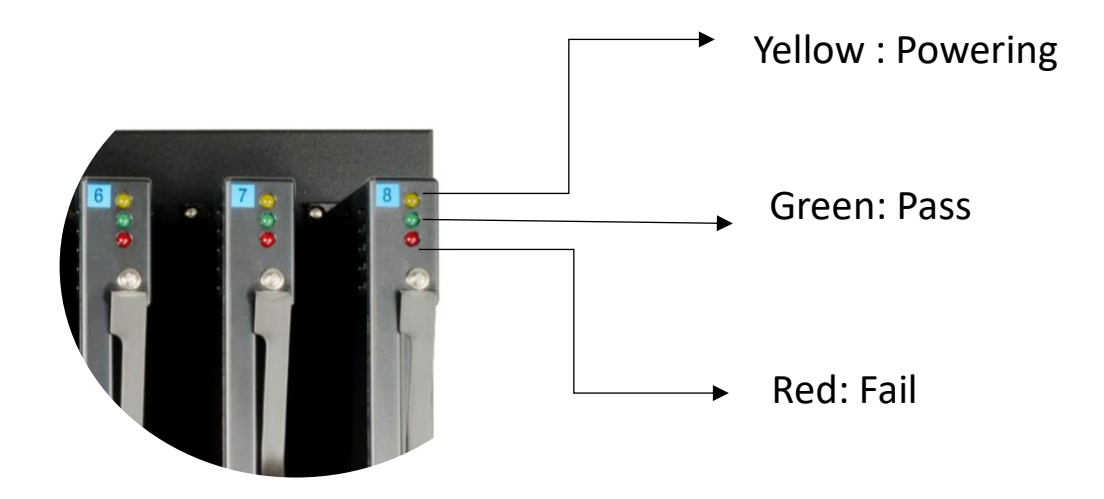

## LCD Configuration

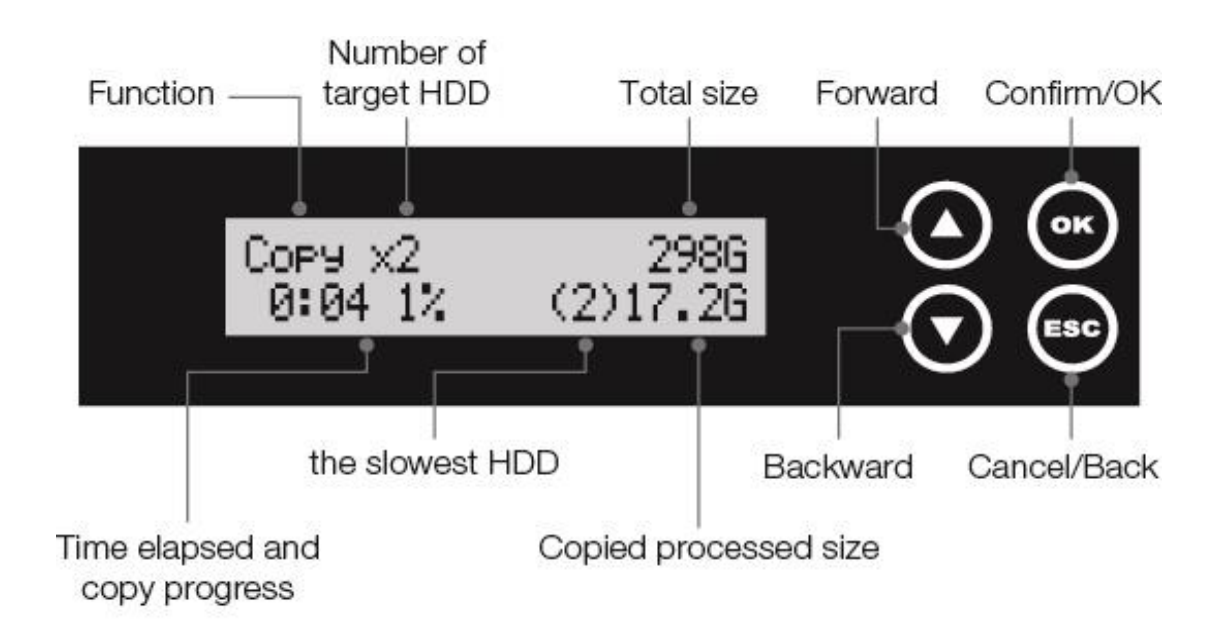

## <span id="page-8-0"></span>**Functions Table**

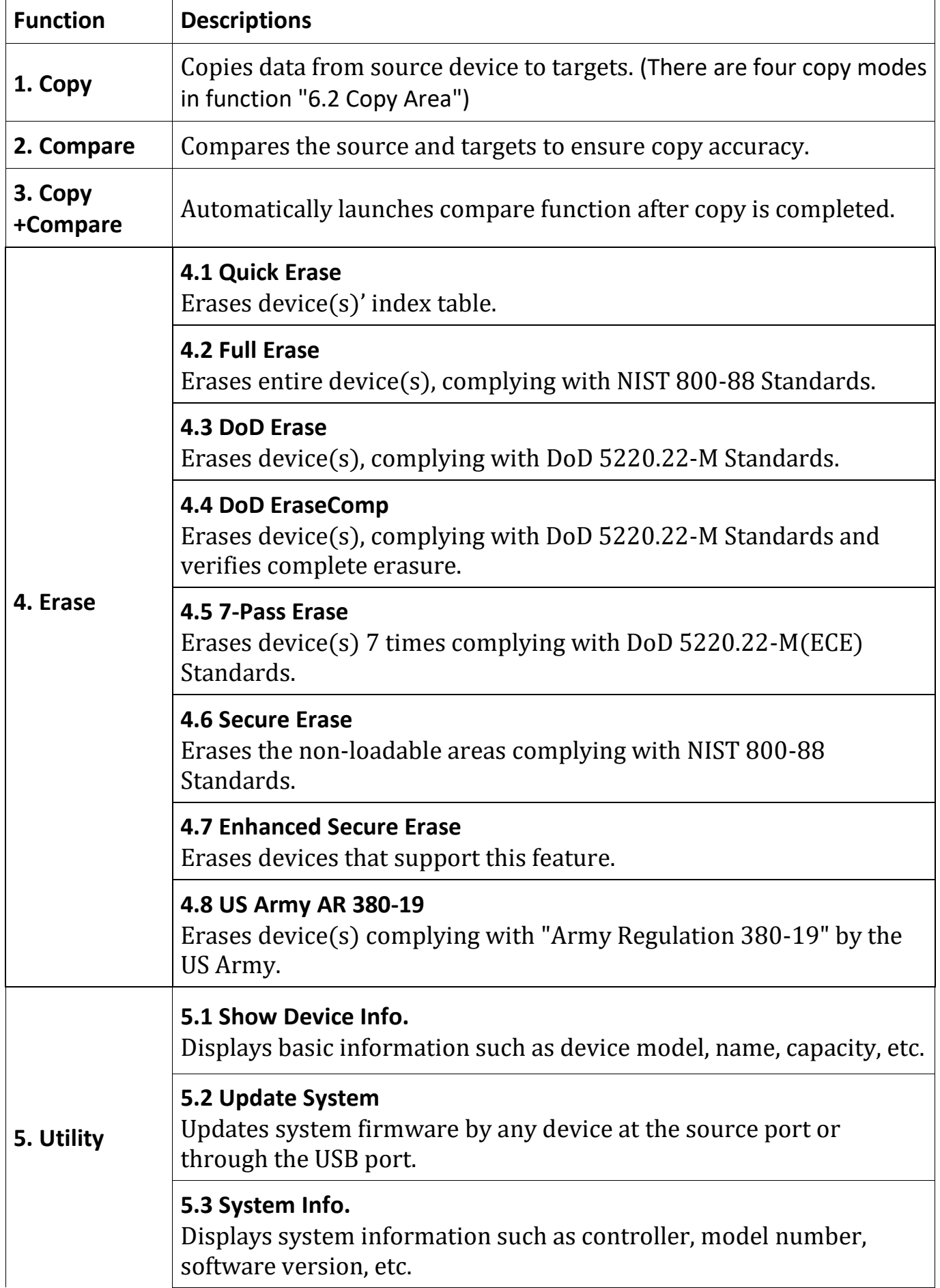

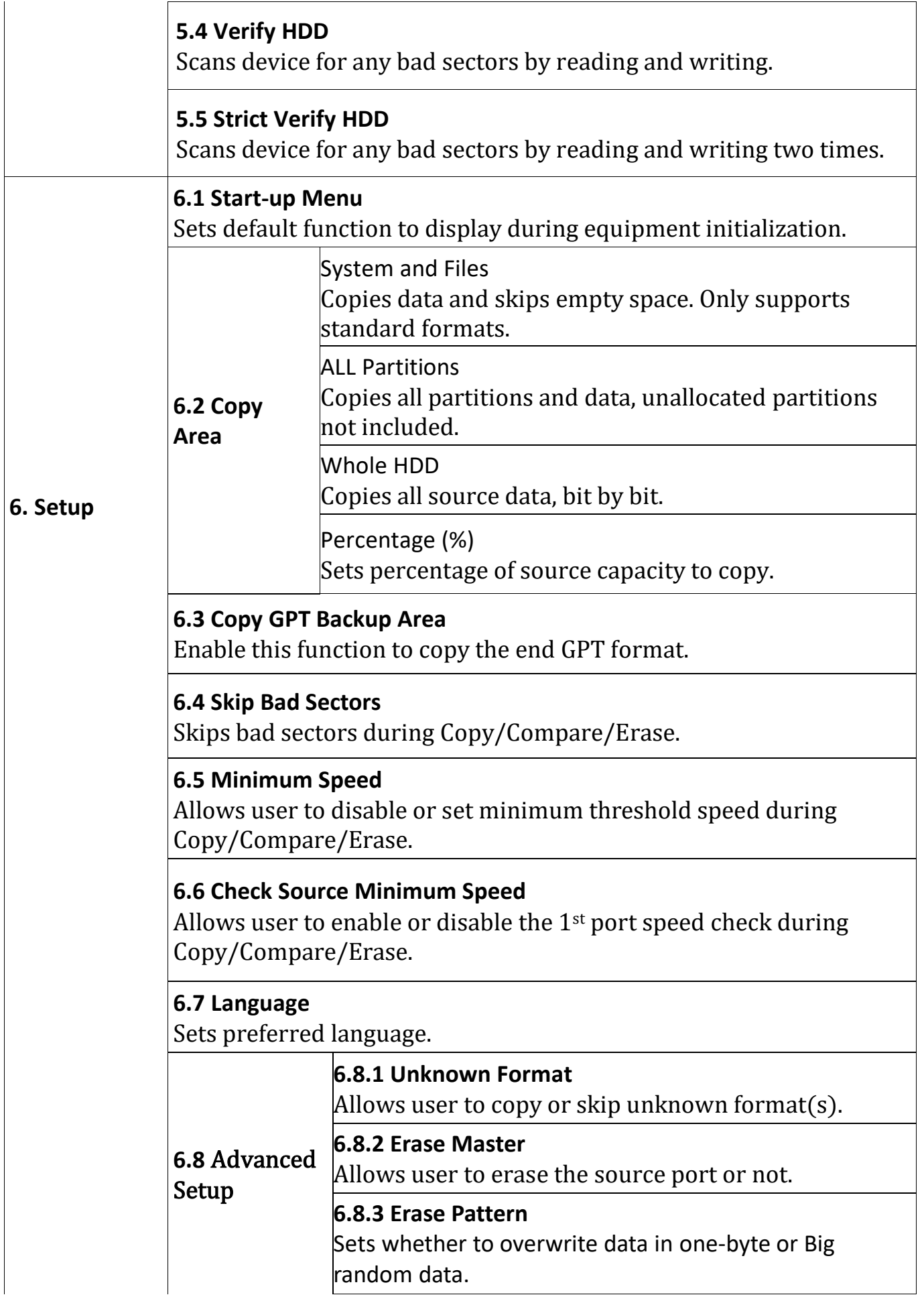

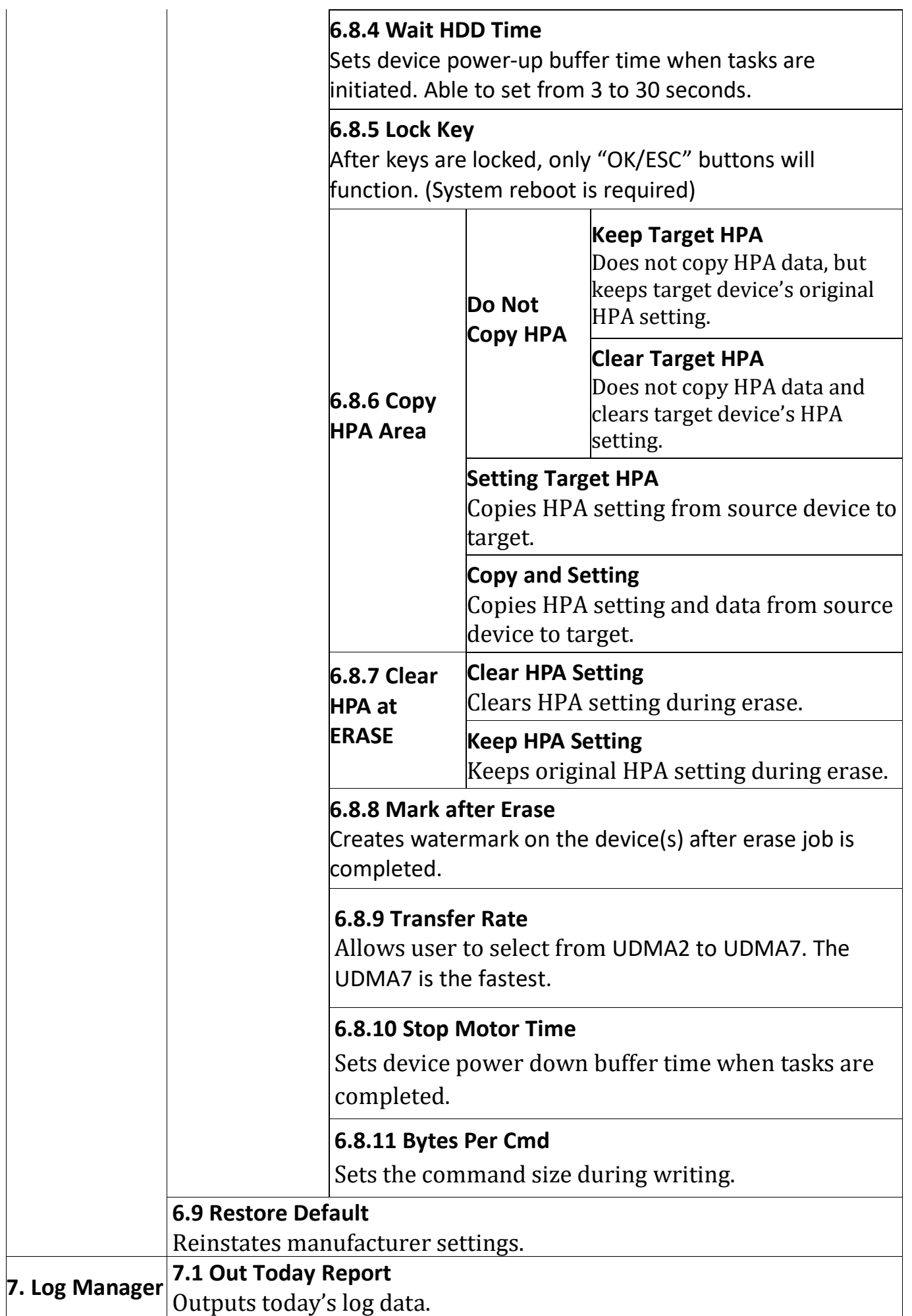

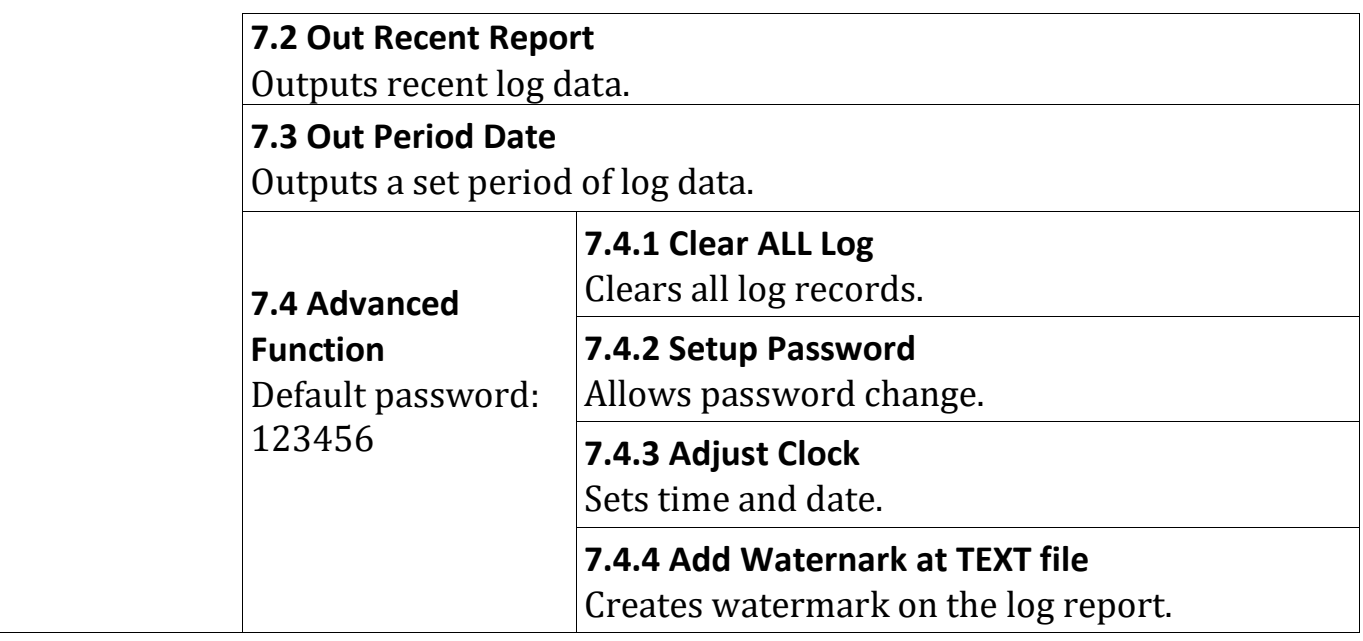

## <span id="page-12-0"></span>**Functions**

## <span id="page-12-1"></span>**1. Copy**

#### **Step 1: Prepare source and target devices.**

Recommendation: Target device(s)' capacity must be equal to or larger than the source device capacity.

**Step 2: Connect source and target devices.**

#### **Step 3: Proceed to copy.**

Scroll to select "1. Copy", then press "OK" to start the duplication process.

```
Note The number of working/connected targets will be displayed on LCD. Press "OK" 
to start.
```
The information below states what is displayed on the LCD during duplication.

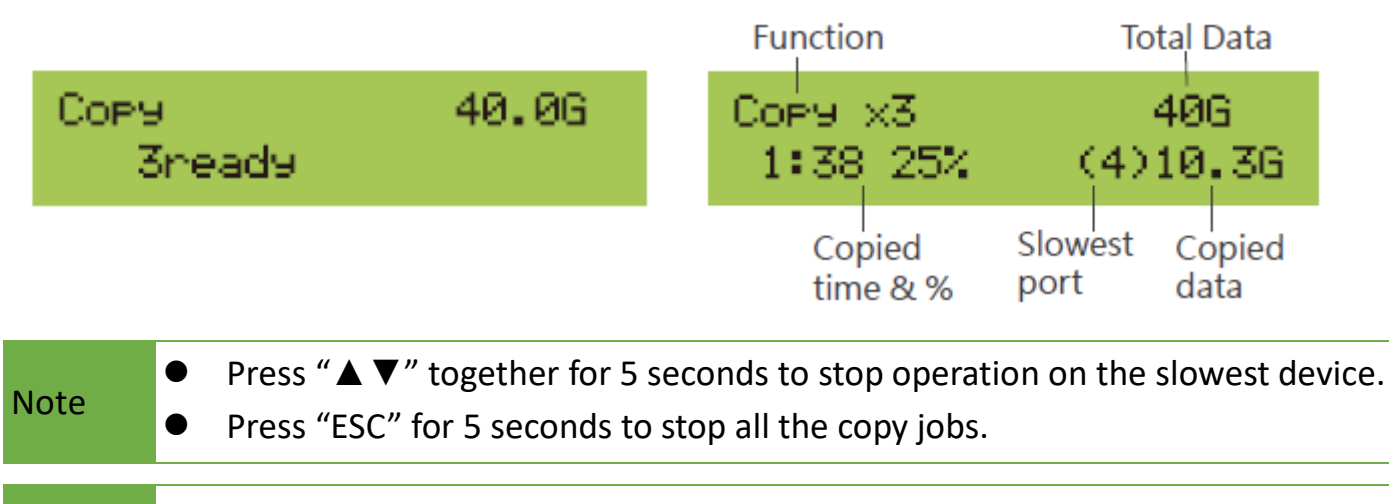

Caution It is recommended to reboot the machine after manually stopping the copy.

#### **Step 4: Copy Completed!**

The quantity of passed or failed target device(s), the copied duration, and CRC64 will be displayed on the LCD after duplication completes.

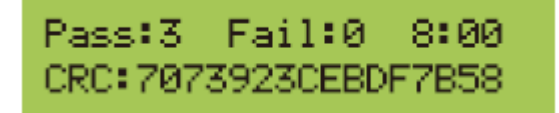

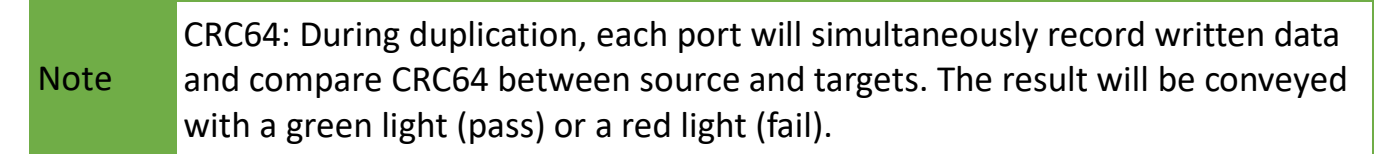

## <span id="page-13-0"></span>**2. Compare**

Proceed to verify device(s).

Scroll to select "2. Compare", then press "OK" to start the verification process.

The number of working/connected targets will be displayed on the LCD. Press "OK" to start.

## <span id="page-13-1"></span>**3. Copy+Compare**

Sequentially automates from Function 1, Copy to Function 2, Compare. Scroll to select "3. Copy+Compare", then press "OK" to start the automated duplication and verification process.

Caution targets in a mass production environment for quality control is User is responsible for verification of targets' quality. Testing a few completed recommended.

## <span id="page-13-2"></span>**4. Erase**

There are 12 submenu modes.

Caution Please back up all important data before using this function.

#### **Step 1: Connect device(s) for sanitizing.**

Note Source Port is disabled for erasing. Go to 6.8.2 to enable source port erasing.

#### **Step 2: Enter function "4. Erase"**

Scroll to select "4. Erase", then press "OK" to view the 8 erase modes.

#### **Step 3: Select an Erase Function.**

Here are a couple tips to see port details during erase:

- ⚫ Press "▲" or "▼" to view real-time status of each port.
- ⚫ Press "OK" to view the details of each port.

#### **Step 4: Erase Completed**

Here are a few tips to perform or stop an Erase job.

- Press "Asynchronous Erase Button" to start a new Erase job.
- ⚫ Press "Asynchronous Erase Button" for 5 seconds to stop a single port.
- ⚫ Press "ESC" for 5 seconds to stop all the erase jobs.

Caution targets in a mass production environment for quality control is User is responsible for verification of targets' quality. Testing a few completed recommended.

#### **4.1 Quick Erase**

This function will erase the index table from the connected device(s). Scroll to select "4.1. Quick Erase", then press "OK" to start the erasing process.

#### **4.2 Full Erase**

This function will erase all data per NIST 800-88 Standards on the connected device(s).

Scroll to select "4.2 Full Erase", then press "OK" to start the erasing process.

#### **4.3 DoD Erase**

This function will erase all data per DoD 5220.22-M Standards on the connected device(s).

Scroll to select "4.3 DoD Erase", then press "OK" to start the erasing process.

#### **4.4 DoD EraseComp**

This function will erase all data per DoD 5220.22-M Standards, then compare erasure of the connected device(s).

Scroll to select "4.4 DoD EraseComp", then press "OK" to start the erasing and verifying process.

#### **4.5 7-Pass Erase**

This function will erase device(s) 7 times complying with DoD 5220.22-M(ECE) Standards.

Scroll to select "4.5 7-Pass Erase", then press "OK" to start the erasing process.

#### **4.6 Secure Erase**

This function erases the non-loadable areas complying with NIST 800-88 Standards.

Scroll to select "4.6 Secure Erase ", then press "OK" to start the erasing process.

Caution If Secure Erase process is interrupted, the device will be locked. Please execute again and wait until it finishes.

#### **4.7 Enhanced Secure Erase**

This function erases devices that supports this feature.

Scroll to select "4.7 Enhanced Secure Erase", then press "OK" to start the erasing process.

### **4.8 US Army AR 380-19**

This function will erase device(s) complying with Army Regulation 380-19 by the US Army.

Scroll to select "4.8 US Army AR 380-19", then press "OK" to start the erasing process.

## <span id="page-15-0"></span>**5. Utility**

This menu contains submenus related to device information, system information and updates.

Scroll to "5. Utility", then press "OK" to view the submenus.

### **5.1 Show Device Info**

This function will display basic information such as device model, name, capacity, etc…

Scroll to select "5.1 Disk Info", then press "OK" to view the connected device(s). Then scroll through to view connected device(s) by port number order.

### **5.2 Update System**

#### **Step 1: Prepare a USB drive for update.**

Connect a USB drive to a PC. Download the latest firmware provided by supplier's technical support, unzip the BIOS firmware, then save it to the root directory in the USB drive.

#### **Step 2: Proceed to update firmware**.

Connect USB drive to the USB port in front of the duplicator. Scroll to select "5.2 Update System", then press "OK" to start the firmware update process.

Caution The firmware update process may take longer than 5 minutes. Please do not disrupt power or process during BIOS update. If interrupted, the system will become useless. The manufacturer will not be held responsible for any damages.

#### **5.3 System Info**

This function will display basic information such as controller, model number, software version, etc.

Scroll to select "5.3 System Info", then press "OK" to view all information.

#### **5.4 Verify HDD**

This function scans device for any bad sectors by reading and writing. Scroll to select "5.4 Verify HDD", then press "OK" to initiate process. Then scroll through to view connected device(s) by port order.

#### **5.5 Strict Verify HDD**

This function scans device for any bad sectors by reading and writing two times. Scroll to select "5.5 Strict Verify HDD", then press "OK" to initiate process. Then scroll through to view connected device(s) by port order.

## <span id="page-16-0"></span>**6. Setup**

This menu contains submenus related to device information, system information and updates.

Scroll to select "6. Utility", then press "OK" to view the submenus.

#### **6.1 Start-up Menu**

This function allows user to select the default function to display during equipment initialization.

Scroll to select "6.1 Start-up Menu", then press "OK." Then scroll through the available menus for startup.

#### **6.2 Copy Area**

There are 4 submenu modes.

Scroll to select "6.2 Copy Area", then press "OK." Then scroll through to select one of the four copy methods.

#### ⚫ Selecting the Proper Copy Modes

Example: There are two defined partitions in a 500GB device. The charts below illustrate what portion would be duplicated.

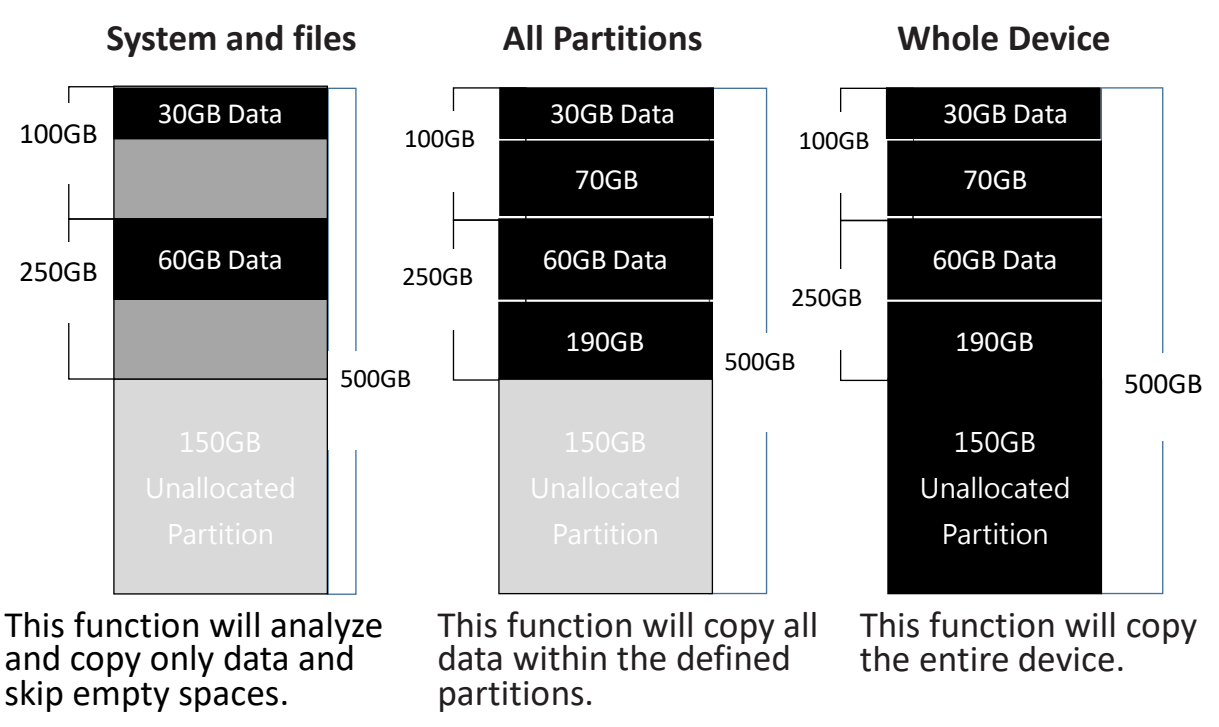

⚫ Copy and Compare Preparations

Please consider the following settings before proceeding with copy or compare:

- 6.2 Copy Area
- 6.4 Skip Bad Sectors
- 6.5 Minimum Speed
- 6.6 Check Source Minimum Speed
- 6.8.1 Unknown Format
- 6.8.6 Copy HPA Area

Using appropriate copy modes can greatly reduce operation time and increase efficiency. There are four copy modes with different copy methods.

### **❶**System and Files

Copies data and skips empty space. Only supports standardized formats.

Allows user to copy source device's System and Files, instead of the entire device.

The system will analyze the source device and identify the data area to copy. If the source device's data is within the target device's capacity, the copy will be processed. FAT16/32/64, NTFS, EXT2/EXT3/EXT4, and HFS/HFS+/HFSX are supported in this copy mode.

![](_page_18_Figure_1.jpeg)

### **❷**All Partitions

Copies all partitions and data, unallocated partitions not included.

The target device's capacity must be equal to or larger than the source device's capacity.

![](_page_18_Figure_5.jpeg)

### **❸**Whole Device

Copies all source data bit by bit.

Copies the whole source device, irrespective of content, format, partition or empty space. This mode does not analyze the data.

![](_page_19_Figure_3.jpeg)

### **➍**Percentage (%)

Select percentage of source capacity to copy.

Scroll to select "Percentage", set the upper and lower %, then press "OK" to save the copy method.

![](_page_19_Figure_7.jpeg)

#### **6.3 Copy GPT Backup Area**

Disabling this function allows the duplicator to copy from big capacity device to small capacity device(s).

![](_page_20_Figure_2.jpeg)

Caution If function is disabled, the target HDD will reconstruct the GPT Backup Area by Windows system. It may require the HDD to restart in order to work.

#### **6.4 Skip Bad Sectors**

Skips bad sectors during Copy/ Compare/ Erase.

Scroll to select "6.4 Skip Bad Sectors", then press "OK" to scroll through the available values for skipping bad sectors. If the device data is critical and needs to be a full clone, it is recommended to set "Skip Error" at "0." Bad sectors can be set as unlimited or at a value from 0 to 65,535.

Caution The "Copy+Compare" function is advised for enhanced copy accuracy.

#### **6.5 Minimum Speed**

Allows user to disable or set minimum threshold speed during Copy/ Compare/ Erase.

Scroll to select "6.5 Minimum Speed", then press "OK" to set desired minimum threshold speed. The system will fail if any device does not achieve minimum speed. Users can choose "Don't Care" or set the speed value amongst

10/20/40/60~300MB/second.

#### **6.6 Check Source Minimum Speed**

Allows user to enable or disable the  $1<sup>st</sup>$  port speed check during Copy/ Compare/ Erase.

Scroll to select "6.6 Check Source Minimum Speed", then press "OK to enable or disable speed analysis of the source port. This setting will follow the threshold speed defined in function "6.5 Minimum Speed."

#### **6.7 Language**

Select English, Japanese or Spanish.

Scroll to select "6.7 Language", then press "OK." Then scroll through to select the desired language.

#### **6.8 Advanced Setup**

#### 6.8.1 Unknown Format

This function only works with "6.2 Copy Area >> System and Files."

Scroll to select "6.8.1 Unknown Format", then press "OK".

Unknown format includes all forms of modified and proprietary data and partitions.

### **O** Copy Unknown

Copy unknown format(s). Scroll to select "6.8.1 Unknown Format >> Copy Unknown", then press "OK" to save this setting.

### ❷ Skip Unknown

Skip unknown format(s).

Scroll to select "6.8.1 Unknown Format >> Skip Unknown", then press "OK" to save this setting.

#### 6.8.2 Erase Master

This function allows user to enable or disable the source port for sanitization. Scroll to select "6.8.2 Erase Master", then press "OK." Then scroll through to select one of two settings.

## ❶ Disabled

Devices connected to source port cannot be erased.

Scroll to select "6.8.2 Erase Master >> Disabled", then press "OK" to save this setting.

#### ❷ Enabled

Devices connected to source port can be erased.

Scroll to select "6.8.2 Erase Master >> Enabled", then press "OK" to save this setting.

#### 6.8.3 Erase Pattern

Scroll to select "6.8.3 Erase Pattern", then press "OK". Then scroll through to select one of two settings.

#### ❶ One Byte

Random character written per byte.

Scroll to select "6.8.3 Erase Pattern >> One Byte", then press "OK" to save this setting.

#### ❷ Big Random Data

Random character written in a set of area.

Scroll to select "6.8.3 Erase Pattern >> Big Random Data", then press "OK" to save this setting.

#### 6.8.4 Wait HDD Time

Sets device power up buffer time prior to copy, erase, etc... Scroll to select "6.8.4 Wait HDD Time", then press "OK" to set buffer time from 3 to 30 seconds. The default is 15 seconds.

#### 6.8.5 Lock Key

This function allows users to enable or disable the 4 control panel buttons. Scroll to select "6.8.5 Lock Key", then press "OK" to access available settings.

### ❶ Disabled

Scroll to select "6.8.5 Lock Key >> Do NOT Lock Key", then press "OK" to save this setting.

### ❷ Enabled

Scroll to select "6.8.5 Lock Key >> Do Lock Key", press "OK," then reboot the system to activate the setting.

\*\*Only ▲▼ buttons are disabled.

ELock Key1 Do Lock Key

\*\*To unlock keys, press "▲▼ OK ESC" simultaneously for 5 seconds. The screen will show "UNLOCK KEY" and return to the main menu.

UNLOCK KEY !!

### 6.8.6 Copy HPA Area

This menu contains submenus related to HPA Copy Modes Scroll to select "6.8.6 Copy HPA Area", then press "OK" to view the submenus. The default setting is: "Copy and Setting".

## **O** Do Not Copy HPA

This menu contains submenu settings from which users can select. Scroll to select "6.8.6 Copy HPA Area >> Do Not Copy HPA", then press "OK" view submenu settings.

### ⚫ Keep Target HPA

Does not copy HPA data, but keeps target device 's original HPA setting. Scroll to select "Keep Target HPA", then press "OK" to save this setting.

#### ● Clear Target HPA

Does not copy HPA data and clears target device's HPA setting. Scroll to select "Clear Target HPA", then press "OK" to save this setting.

#### ❷ Setting Target HPA

Copies HPA setting from source device to target.

Scroll to select "6.8.6 HPA Copy Modes >> Setting Target HPA", then press "OK" to save this setting.

### **<sup>3</sup>** Copy and Setting

Copies HPA setting and data from source device to target. Scroll to select "6.8.6 HPA Copy Modes >> Copy and Setting", then press "OK" to save this setting.

![](_page_24_Picture_116.jpeg)

#### 6.8.7 Clear HPA at Erase

Sets to clear HPA setting during erase.

Scroll to select "6.8.7 Clear HPA at Erase", then press "OK" to save this setting.

## **O** Clear HPA Setting

Clears HPA setting and data during erase.

Scroll to select "6.8.7 Clear HPA at Erase >> Clear HPA Setting", then press "OK" to save this setting.

### **2** Keep HPA Setting

Keeps original HPA setting and data during erase.

Scroll to select "6.8.7 Clear HPA at Erase >> Keep HPA Setting", then press "OK" to save this setting.

#### 6.8.8 Mark After Erase

Creates watermark on the device(s) after erase job is completed. This watermark will show when executing "5.1 Show Disk Info."

#### 6.8.9 Transfer Rate

Allows user to select the transfer rate.

Scroll to select "6.8.9 Transfer Rate", then press "OK". Select the desired transfer mode from UDMA2 to 7. The default is UDMA7.

#### 6.8.10 Stop Motor Time

Sets device power down buffer time when tasks are completed.

Scroll to select "6.8.10 Stop Motor Time", then press "OK" to set buffer time from 1 to 20 seconds. The default is 5 seconds.

#### 6.8.11 Bytes Per Cmd

Sets the command size during writing.

Scroll to select "6.8.11 Bytes Per Cmd", press "OK," and select the command size from 64KB to 32MB.

Note This function is designed for handling SMR disk.

#### **6.9 Restore Defaults**

Restores all settings back to manufacturer defaults.

Scroll to select "6.9 Restore Defaults", then press "OK" to restore settings back to manufacturer defaults.

## <span id="page-26-0"></span>**7. Log Manager**

This menu allows users to access several submenus. Scroll to select "7. Log Manager", then press "OK" access submenus.

### **I. Log Report Diagram**

![](_page_26_Figure_3.jpeg)

## **II. How to Export Log Reports**

The Log Report Management Tool assists users with monitoring, recording and managing the entire duplication process. By displaying detailed information for each port, this tool helps to identify the slowest writing device that in turn, keeps the operation running efficiently.

- Note 1. The USB must be FAT16/FAT32 format. 2. The LCD will display the number of recorded logs. (E.g. #1-#6 means there are 6 logs.)
	- 3. Outputs both .txt and .csv files.

#### ➊ **Export Today's Log Report**

Export today's log report via USB port to a USB drive.

![](_page_27_Figure_2.jpeg)

#### ➋ **Export Recent Log Report**

Exports a recent log report (1-28 days) via USB port to a USB drive.

![](_page_27_Figure_5.jpeg)

#### ➌ **Export Custom Log Report**

Exports a specific time period's log report via USB port to a USB drive.

![](_page_27_Picture_65.jpeg)

#### **III. Output Log Reports through LV07H Program.**

After finishing all tasks, press <ESC> key, the LV07H status will return to STANDBY.

**Step 1:** Click <Generate Log Report> in the field of LV07H screen <Log Data>.

![](_page_27_Picture_66.jpeg)

#### **Step 2:** Select Date Range.

After entering <Open Report>, select the date range for log report.

![](_page_28_Picture_0.jpeg)

#### **Step 3:** Generate Report.

After selecting the date range, click <Generate Report> to generate log report. The duplicator can record up to 30,000 records of operational information off the device. Each device operation is saved as one record. For example, 26 records will be recorded if data is copied from 1 device to 25 devices.

![](_page_28_Picture_80.jpeg)

Note

If there is no record saved on the selected date, or record has been wiped out, the program would show "No match records!"

#### **Step 4:** Save Log as Text File.

At the top-left of Log Data screen, select <File> then <Save to Text File>.

![](_page_28_Picture_81.jpeg)

Note There are 4 files types to choose from when saving a Log Report: .txt, .csv, .xml, or .pdf.

#### **Step 5:** Save Log to the Specific Location. Specify a name and location to save the log.

![](_page_29_Picture_38.jpeg)

#### **Step 6:** To Complete Output Log Reports.

After successfully creating and saving the log, the report will be in the folder in which it was saved.

**Caution** 30,000 logs can be saved at one time. One device record is equal to one recorded log. (E.g. duplication from 1 device to 21 devices will be recorded to 21 logs.)

## <span id="page-30-0"></span>**Real time PC-Monitoring**

Real time PC-Monitoring is a convenient tool to monitor real-time status of each working port, such as duplication progress, testing results, and operation log. These can all be viewed on your computer screen.

How to Launch PC-Monitoring:

**Step 1:** Copy "LV07H"  $\frac{74}{400}$  to your PC.

**Step 2:** Connect USB cable from computer to the duplicator.

![](_page_30_Picture_5.jpeg)

**Step 3:** Power On the duplicator.

**Step 4:** Launch LV07H by double clicking on software icon "LV07H ".

![](_page_30_Picture_8.jpeg)

**Step 5:** When the below screen is shown, the duplicator has linked to the computer successfully and is ready to use real-time monitoring function.

![](_page_30_Picture_101.jpeg)

**Step 6:** If the screen above does not appear, please repeat steps 1 thru 4.

**Note** If the system requests "Run the program as an Administrator", right click "LV07H", then set it in "Properties" > "Compatibility".

## <span id="page-31-0"></span>**Using the PC-Monitoring Feature**

Note Please select only one computer to do all PC-Monitoring. This will prevent PC from operating other tasks simultaneously as PC-Monitoring information can rapidly synchronize.

**Step 1**: When duplicator status indicates it's online, open the monitoring screen. The program is ready to work when the status displays "STANDBY".

![](_page_31_Picture_3.jpeg)

**Step 2**: Execute a "Copy/Compare" on the duplicator.

PASS

192.47

466GB

After connecting source & target devices to the duplicator and executing a task, the program will display all related device information. It captures detailed information from each device via PC-Monitoring, e.g. device model, S/N, copy speed, etc. It also records all operational progress.

![](_page_31_Picture_90.jpeg)

**Step 3:** After duplication, the program will display the average speed of each device.

ST3500413AS

 $JC45$ 

5VMTRMPP

![](_page_32_Picture_103.jpeg)

#### **7.1 Out Today Report**

Outputs current day log report

Scroll to select "7.1 Out Today Report", then press "OK" to output log report to a USB drive.

#### **7.2 Out Recent Report**

Outputs recent log report

Scroll to select "7.2 Out Recent Report", then press "OK" to output log report to a USB drive.

#### **7.3 Out Period Report**

Outputs recent log report

Scroll to select "7.3 Out Period Report", then press "OK" to output log report to a USB drive.

#### **7.4 Advanced Function**

This menu allows user to access several submenus.

Scroll to select "7.4 Advanced Function", then press "OK" access submenus.

Default password: 123456

#### 7.4.1 Clear All Log

Clear all log records.

Scroll to select "7.4.1 Clear All logs", then press "OK" to clear all log records.

Before using function "Clear ALL Log" when connected to PC, please observe the following steps:

**Caution** 1. Close the PC-Link software (LV07) or 2. Disconnect the duplicator from PC

> \*The PC-Link software (LV07) is designed to continuously record log reports. If user executes "clear log records" on the duplicator while LV07 is still running, the conflict between LV07 and duplicator might lead a serious system error.

#### 7.4.2 Password Setup

Allows password change.

Scroll to select "7.4.2 Password Setup", then press "OK" to change to desired password.

## 7.4.3 Adjust Clock

Change time and date.

Scroll to select "7.4.3 Adjust Time/Date", then press "OK" to adjust the time and date.

### 7.4.4 Add Watermark at text File

Creates watermark on the log report. The log report can be checked by software (iSecuLog.exe) to prevent modifying.

Note Contact with U-Reach support team for related software and operation details.

## <span id="page-34-0"></span>**IT-G/IT-H/IT-U Series Datasheet**

## Product Features

![](_page_34_Picture_154.jpeg)

## Product Functions

![](_page_35_Picture_198.jpeg)

## Product Compatibilities

![](_page_36_Picture_157.jpeg)

## Product Specifications

![](_page_36_Picture_158.jpeg)

*Specifications are subject to change without notice.*